# Z1 GEM Administration Guide

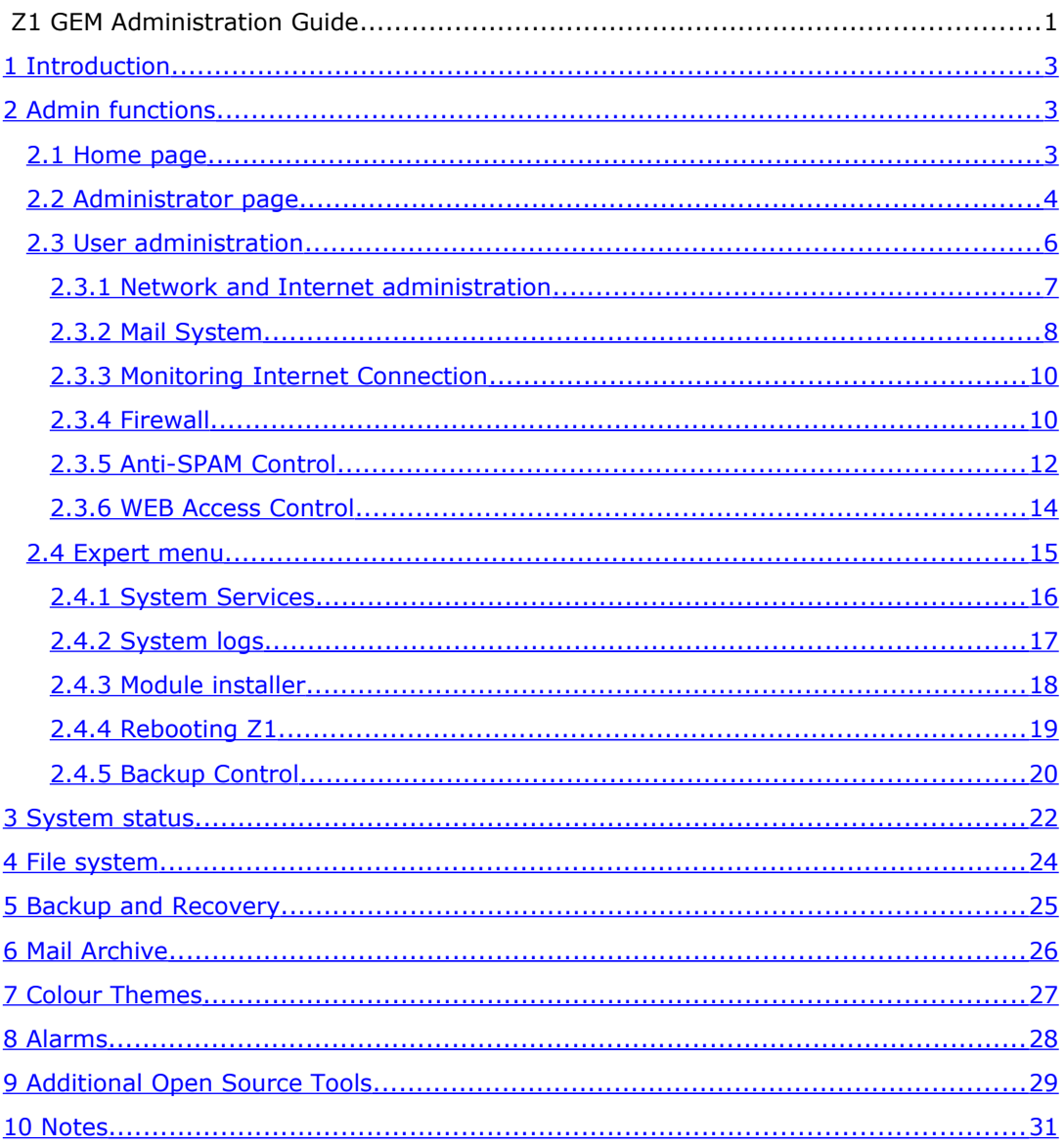

# <span id="page-2-0"></span>**1 Introduction**

Z1 requires very little administration. However, certain parameters have to be set in order to use the services Z1 provides.

Every user of your network should have a username and password in order to use file sharing services and email.

Downloading of external mailboxes requires the user names, passwords and addresses. Additionally you have to tell Z1 how to distribute mail messages received from external mailboxes.

# <span id="page-2-2"></span>**2 Admin functions**

#### <span id="page-2-1"></span>*2.1 Home page*

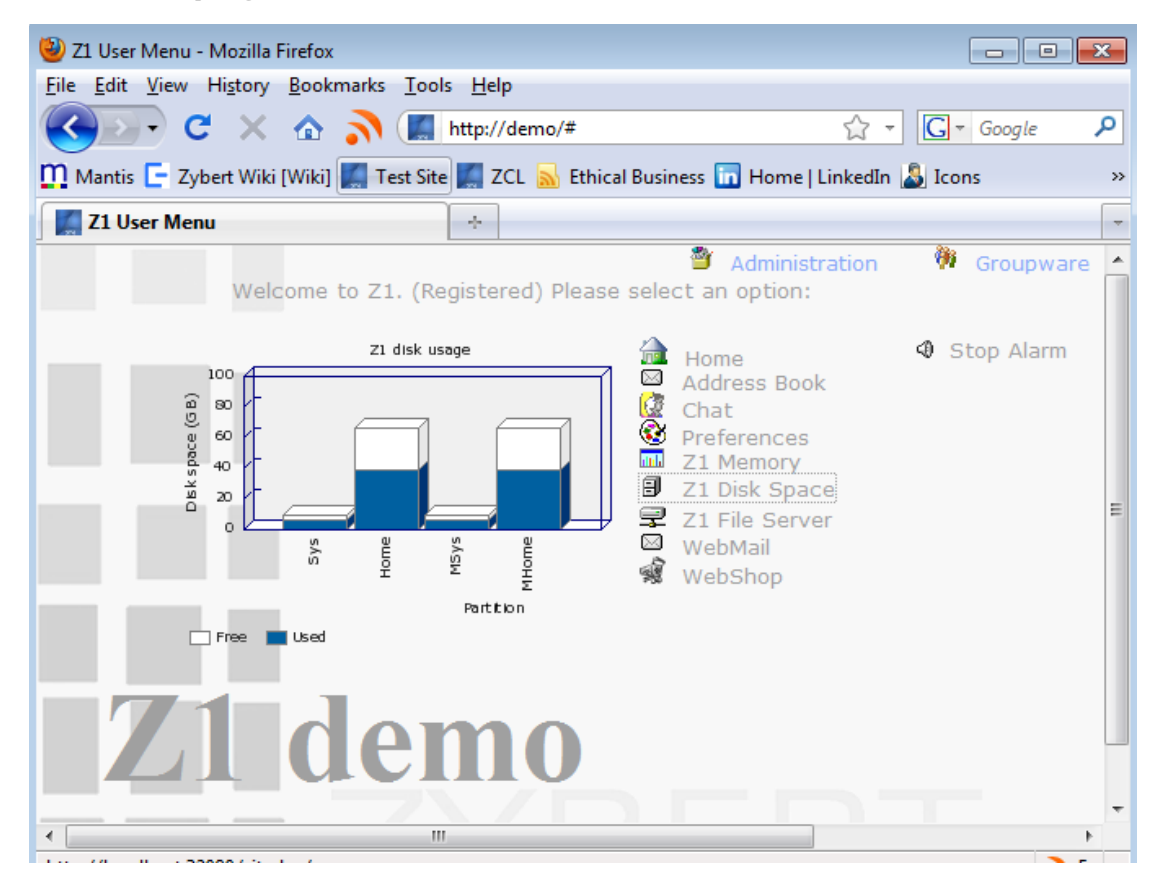

This is a prototype home page of Z1. You may edit and modify this page add more pages or CGI scripts. You may use PHP in your html pages or may write CGI script in most languages.

Z1 home page is stored in \\www\www\htdocs\Z1\Z1\_HomePage.php. You may edit this page (if you have Z1 Admin rights). There is a link (shortcut) to this page in [\\www\www\htdocs\index.html.](file:///www/htdocs/index.html)

CGI scripts and programs may be stored in [\\www\www\cgi-bin](file:///www/cgi-bin) directory and will then be accessible from local network as [http://www/cgi-bin/\[filename\]](http://www/cgi-bin/%5Bfilename).

Users may store their html files in [\\www\\[username\]\public\\_html](file:///%5Busername%5D/public_html) folder. They will then be accessible from LAN as  $\frac{http://www/~[username]/[filename]}{^{\prime}}$ . The default file name is index.html. Each user is provided with an empty index.html file that they may edit.

#### <span id="page-3-0"></span>*2.2 Administrator page*

Click on *Login*. This will lead you through administration menu of Z1. You will have to login with a password (username and password is supplied on your license card):

Note: Login procedure here provides your browser with a KEY that gives you access to system tools, depending on your rights on Z1. For security reasons this key expires after two hours.

In an unlikely even that you spend more than two hours on administration the system may ask you to login again. Nevertheless – if you are a system administrator it is better to logout after finishing your administration tasks. Exiting from the browser will have the same effect as logging out.

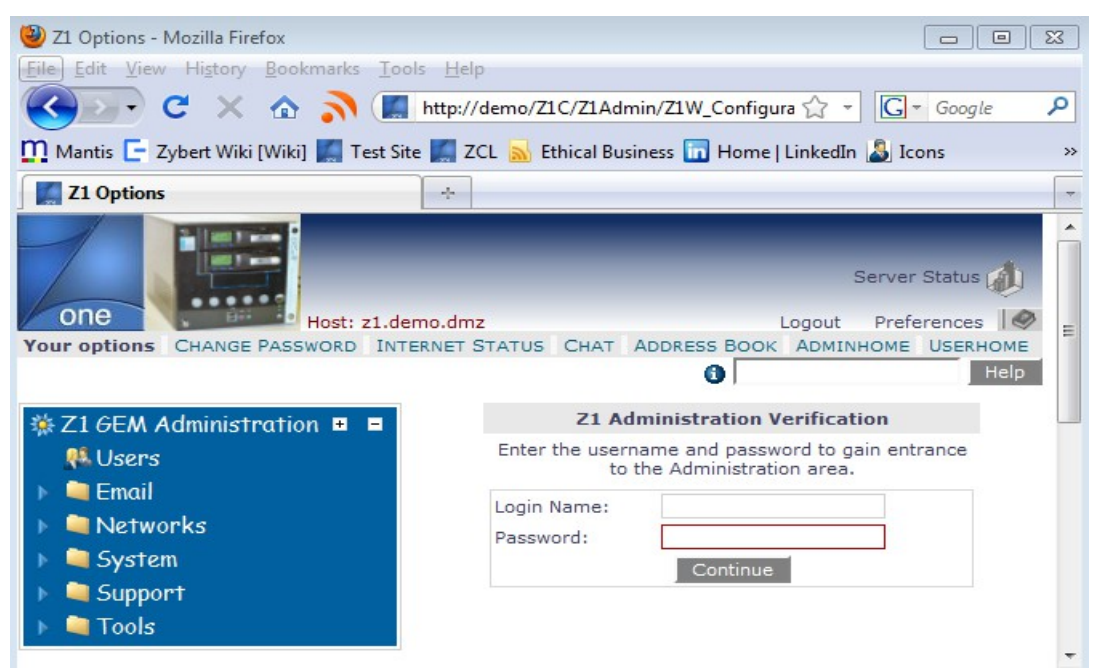

Enter username and password and click *Continue.*

You will see the main Admin page:

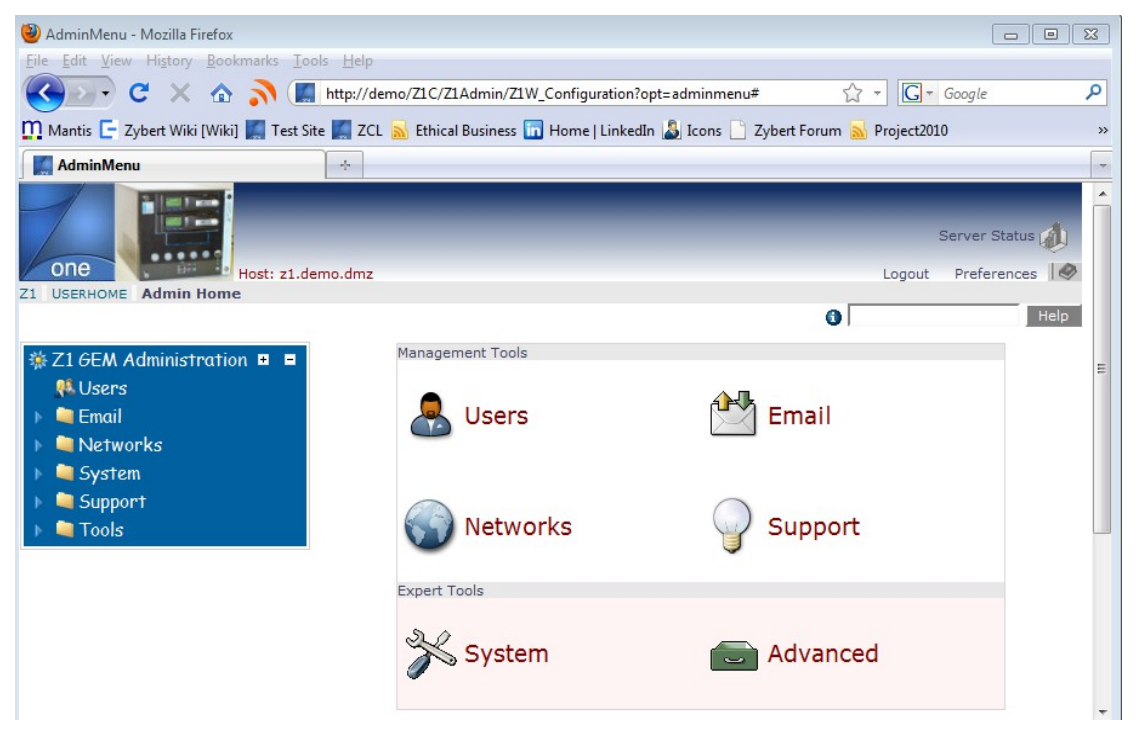

Select *User Accounts*

#### <span id="page-4-0"></span>*2.3 User administration*

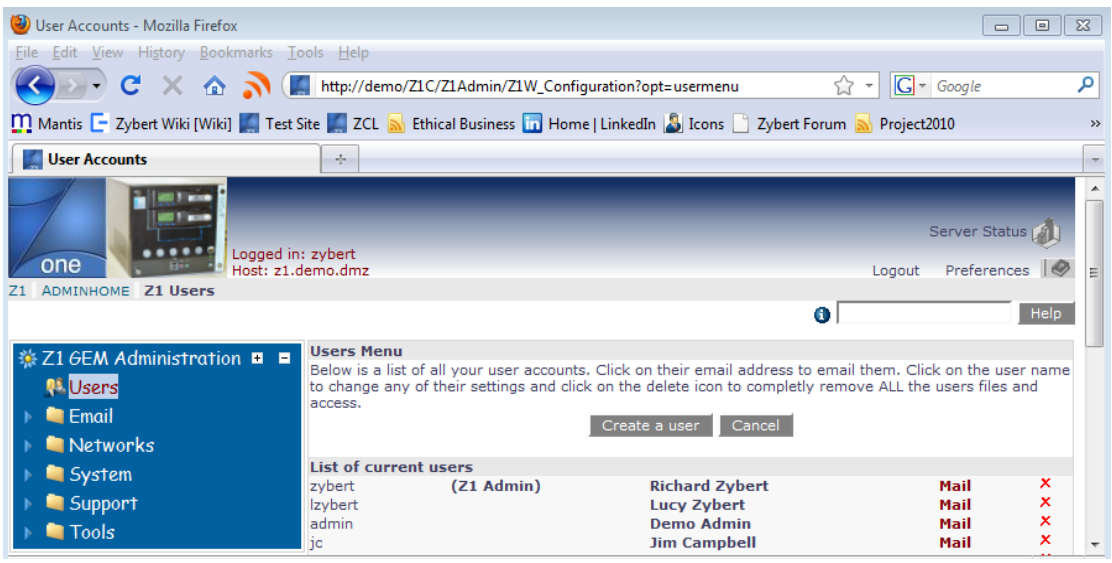

You will be able to create user accounts. You should make an account for each user. The username and password should be the same as the pair they use to login to their Windows workstations. This simplifies file sharing process. If you create new user names, we recommend that you use simple, short names in lower case (like *john*). Please, note that all user names and passwords are case sensitive on Z1. Passwords should be between 6 and 8 characters long. Ideally they should be easy to remember and hard to guess. First names, names of pets etc are notoriously easy to crack. Most 'dictionary' words are too. Mixing letters and digits makes better passwords.

User passwords, once set cannot be read – even by the administrator. If you are an administrator, you can change any password but you cannot read the existing one. Therefore, administrator password should be well protected – you will need at least one admin password to access the system.

When creating a user you can give them 'Admin rights' – this user becomes an administrator and is allowed to change system settings. Administrators have read/write access to all user files, including mail. You should not need more than 2-3 administrators and it is a good practice to limit the number of administrators. Users without administrator privileges may fully use the system and their mistakes should not cause problems for other users. Mistakes of administrators may be more dangerous.

When you create a user account the system creates an email account for this user, users home directory with a subdirectories **mbox, public\_html, shared**.

- **mbox** is a directory that keeps email folders of the user if *IMAP* protocol is used. Otherwise, it will stay empty. It should not be removed to allow the user to switch to IMAP protocol later.
- **public html** is where user's personal WEB pages are kept. Each user may construct their own web pages and store them in this directory. They can then be accessed by everybody on the local network as **<http://www/~username/filename>**. HTML files should have extensions .html or .htm. Users are not allowed to create CGI scripts. When the account is created an empty html file called **index.html** is stored in public html directory. This is the file the user should edit first in order to construct his/her personal web pages.
- **shared** is a special folder (actually a shortcut) where the user may keep files that should be available to others. This shortcut points to  $\frac{\zeta}{21}\sh{ared\user - it}$ will be visible by all users and files stored there are accessible to everybody.

User home directory will be visible to the user after logging into windows computer on the LAN – as \\z1\user. Except for the files stored in folder *shared* new files created by the user are not accessible to others (well… except for system administrator who can see everything)

In the names of shares above it is assumed that the network name of your Z1 is  $z1 - z$ if you change this name in the initial configuration, you should use the new name. However, you may always use a name \\www\share - www is an alias for Z1 that is independent of the name you give it.

Please see chapter on File Sharing for more details.

After an account was created you may modify it or delete it. Please note that deleting the user account will remove all users files from the system. It may be a good idea to backup user files before deleting an account. (More on this in file sharing)

There is no limit on the number of accounts you may create. However – for ease of long term administration you should not keep idle accounts forever – accounts of users who left the company  $-$  it is best to backup the files to a permanent medium and remove the accounts.

When you created accounts you need, click *Cancel*.

#### <span id="page-5-0"></span>**2.3.1 Network and Internet administration**

Click on *Network and Internet configuration* on the main admin page. You should see the new menu with the list of networking subsystems.

Configuration of the Local Network should not be necessary at that moment – this simply allows you to modify parameters you set in the initial configuration.

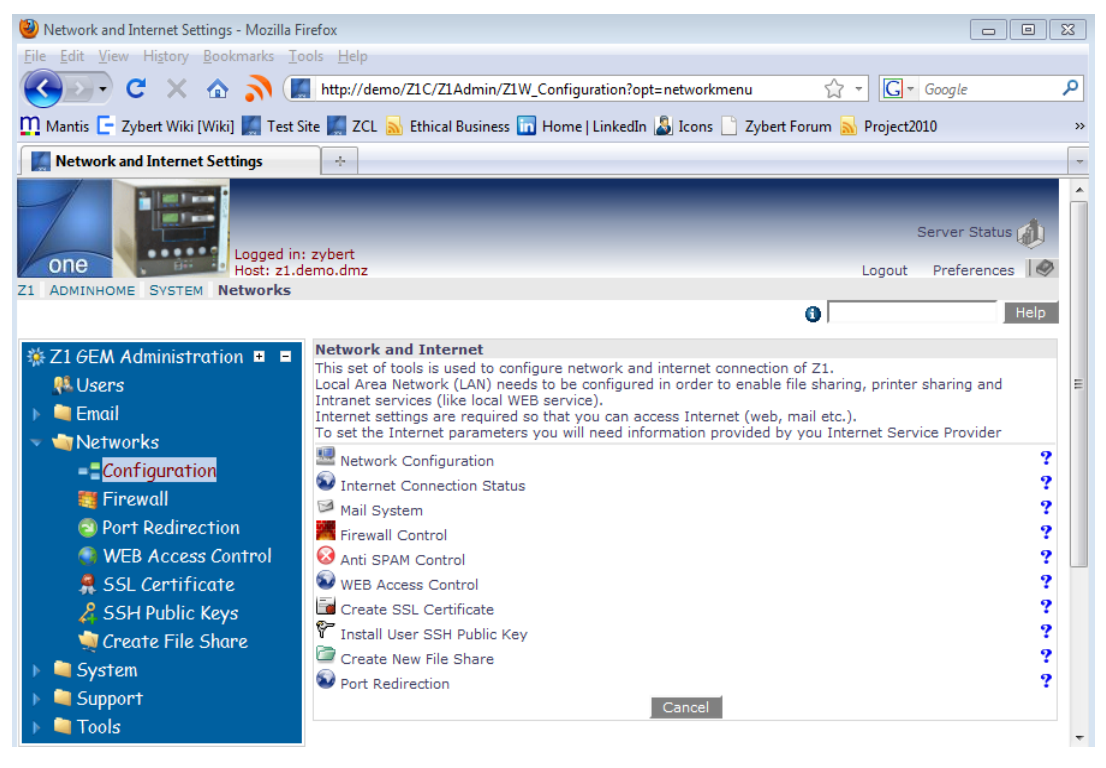

#### <span id="page-6-0"></span>**2.3.2 Mail System**

Z1 may be set-up to collect mail from a number of external mailboxes and distribute it locally. You should specify here all POP3 mail accounts you want Z1 to handle. At specified intervals (selected at the bottom of this page) Z1 will attempt to collect mail for all mailboxes and distribute to local users.

The specific rules how to distribute mail to users should be specified on Mail Alias page, the default behaviour is that mail addressed to 'fred@anyaddress.com' will be sent to a local user **fred**. Mail aliases allow you to change this and distribute mail to users or group of users depending on addressee, sender or subject.

You can specify here when and how often Z1 should collect your mail.

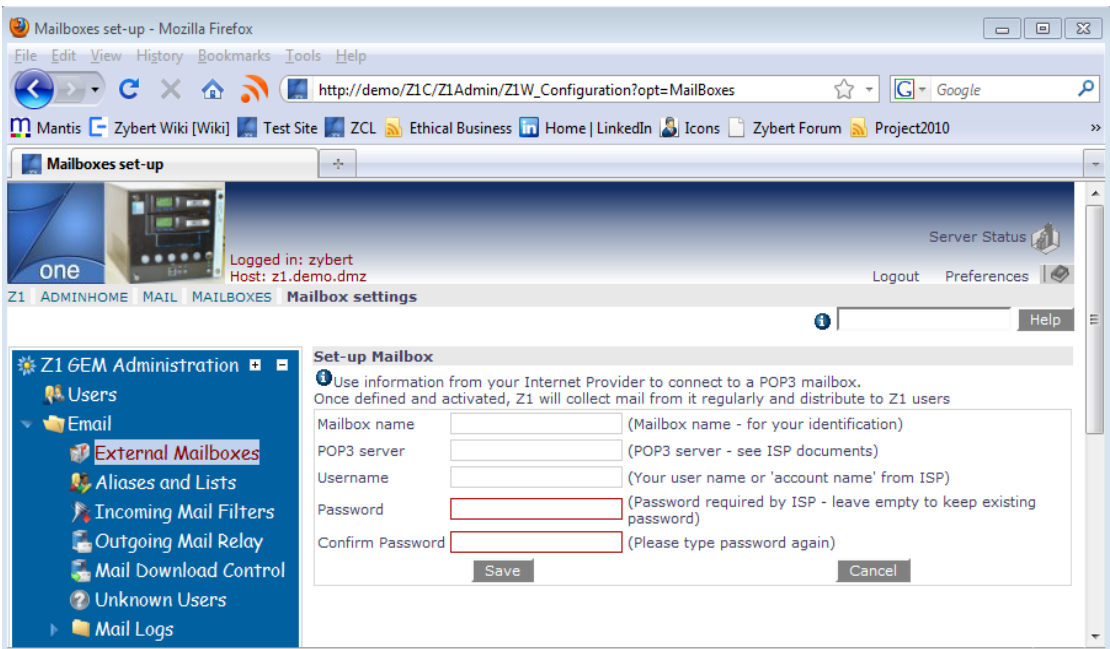

All mail is delivered immediately.

You must enter your real company mail address. This is the address you were given by the ISP with the POP3 mailbox. This is how the system will recognize mail addresses that are local when downloading mail. You may have more than one address that your company uses – you can specify other addresses in the Mail Alias page.

#### Click Save.

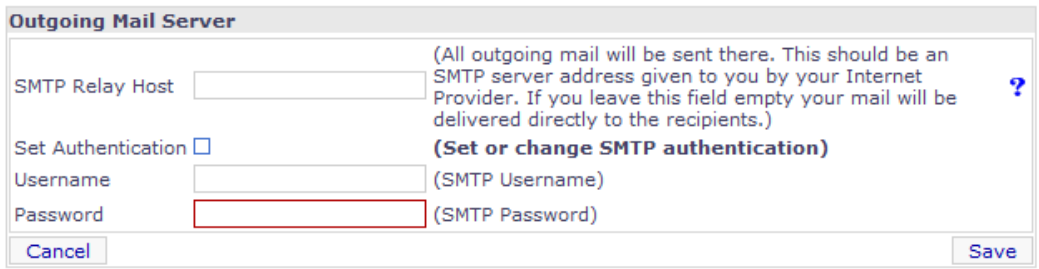

If you specify the SMTP Relay Host (again – provided by your ISP) then all outgoing mail will be passed there for delivery. This may be an efficient way of handling mail, especially if your Internet access contract uses dynamic IP address – check the ISP documentation. If you leave this field empty all outgoing mail will be delivered directly to the recipient mailbox.

If you are unsure, leave this field empty.

Click Save.

#### Copyright © ZYBERT Computing Ltd 2001-2010

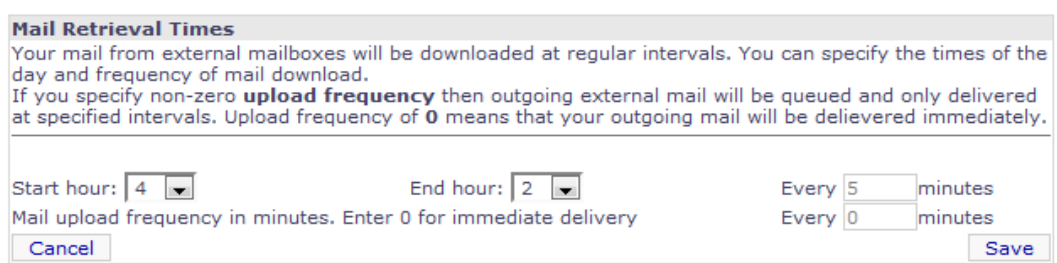

Set the period and frequency of POP3 mail download. We recommend that mail download is stopped between 2am and 4am – at that time GEM is performing its daily backup and it is better not to change files at that time. Upload frequency (usually set to 0) allows you to queue outgoing messages and then send them in batches. It is not really required if you have a broadband connection.

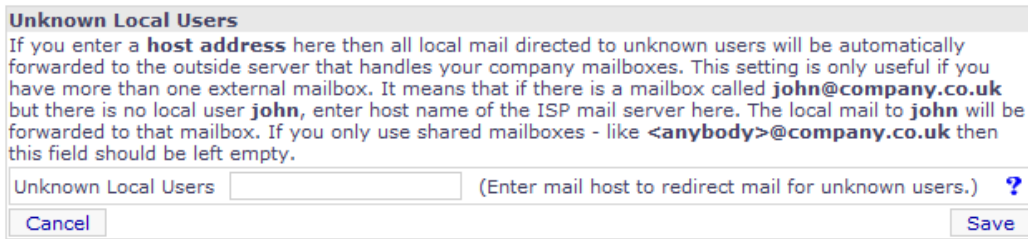

Unknown Local Users setting is a special device to allow you to use multiple ISP mailboxes efficiently. If you have multiple mailboxes and some of them are used by external users then it is important that you should be able to send mail to them using your company mail address. Z1 will assume that all mail to company mail address is local. However – with this field set (it should be tha name of the ISP mail server) – if you send mail to a user at company mail address and that user (or alias) does not exist – the mail will be automatically passed to the ISP for delivery to their mailbox – if it exist – if there is no such mailbox then in all probability the mail will return to Z1 and will be handled following the normal rules you set up in the Mail Alias page.

If you are unsure, leave this field empty.

#### <span id="page-8-1"></span>**2.3.3 Monitoring Internet Connection**

Click on Internet connection status. Because this page uses system resources, it does not refresh forever. Depending on your browser, it may ask you to refresh it from time to time or your browser may report a time-out. Refreshing the page will start the count again. (Please, note that this page may not work in some browsers)

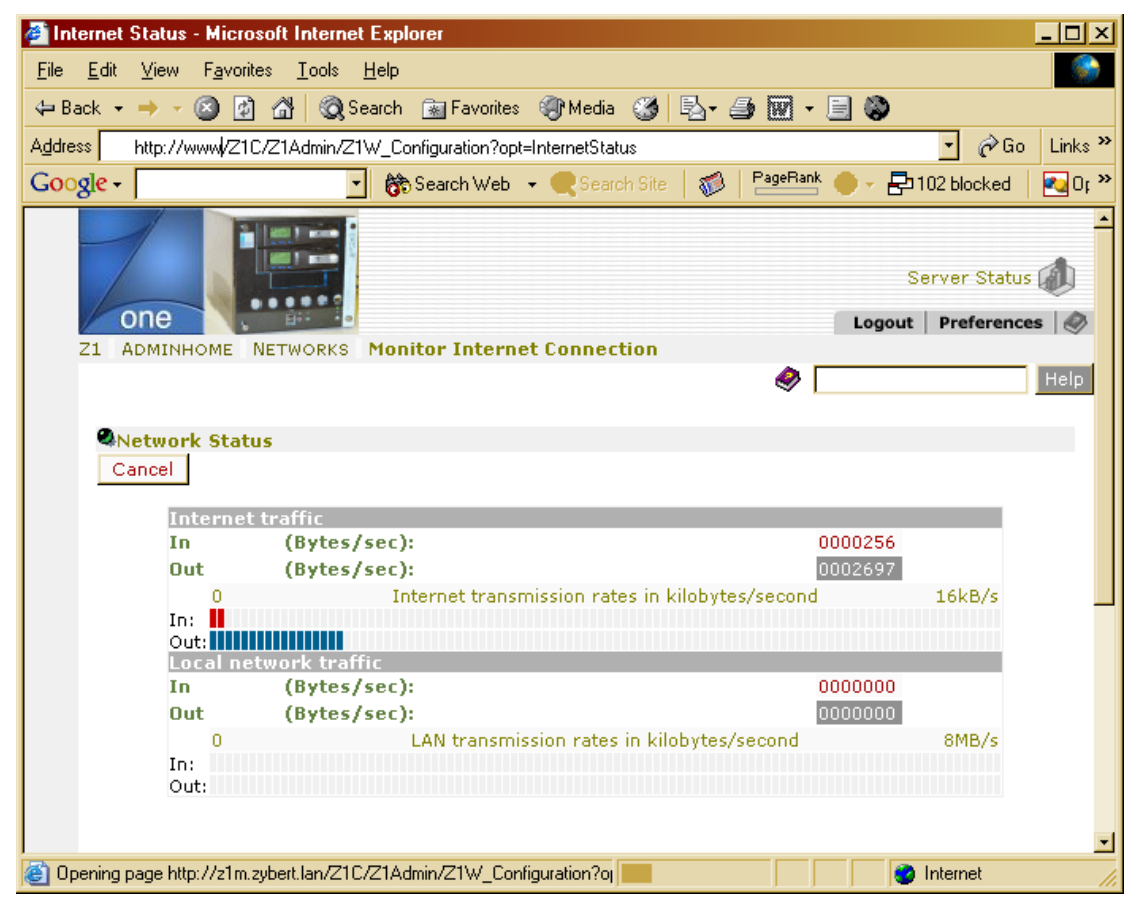

#### **2.3.4 Firewall**

<span id="page-8-0"></span>Z1 operates NETFILTER firewall built into the linux kernel. A basic set of rules is preset to ensure secure operation. You can add new rules to add or replace existing rules. All rules are grouped into **chains** to make the firewall administration easier you can set-up your own chains to control access to your network.

If during the initial set-up process you requested that the firewall stays open then one active chain **openall** will show up here. This opens all ports and should be deactivated as soon as possible.

The default firewall configuration allows unlimited traffic from LAN to Z1 and from LAN to Internet. Most of the incoming Internet traffic is blocked and logged. As NETFILTER is a *'stateful'* firewall packets that are sent from Internet as replies to outgoing packets are accepted.

**Please, read the on-line HELP carefully.** Firewall set-up may get complicated and there is a theoretical possibility of setting the firewall in such a way that all access to Z1 will be blocked (which makes it difficult to change it back). Therefore an **APPLY**  button is provided for 'temporary' firewall set-up. If you modify your firewall settings and press **APPLY** without pressing **SAVE** – the firewall settings will return to their previous values at the reboot. If you are working from LAN then not enabling **LOCAL** rules is a good practice (they are disabled in the configuration tool be default). This guarantees that you cannot enter rules that would 'lock' you out from the server.

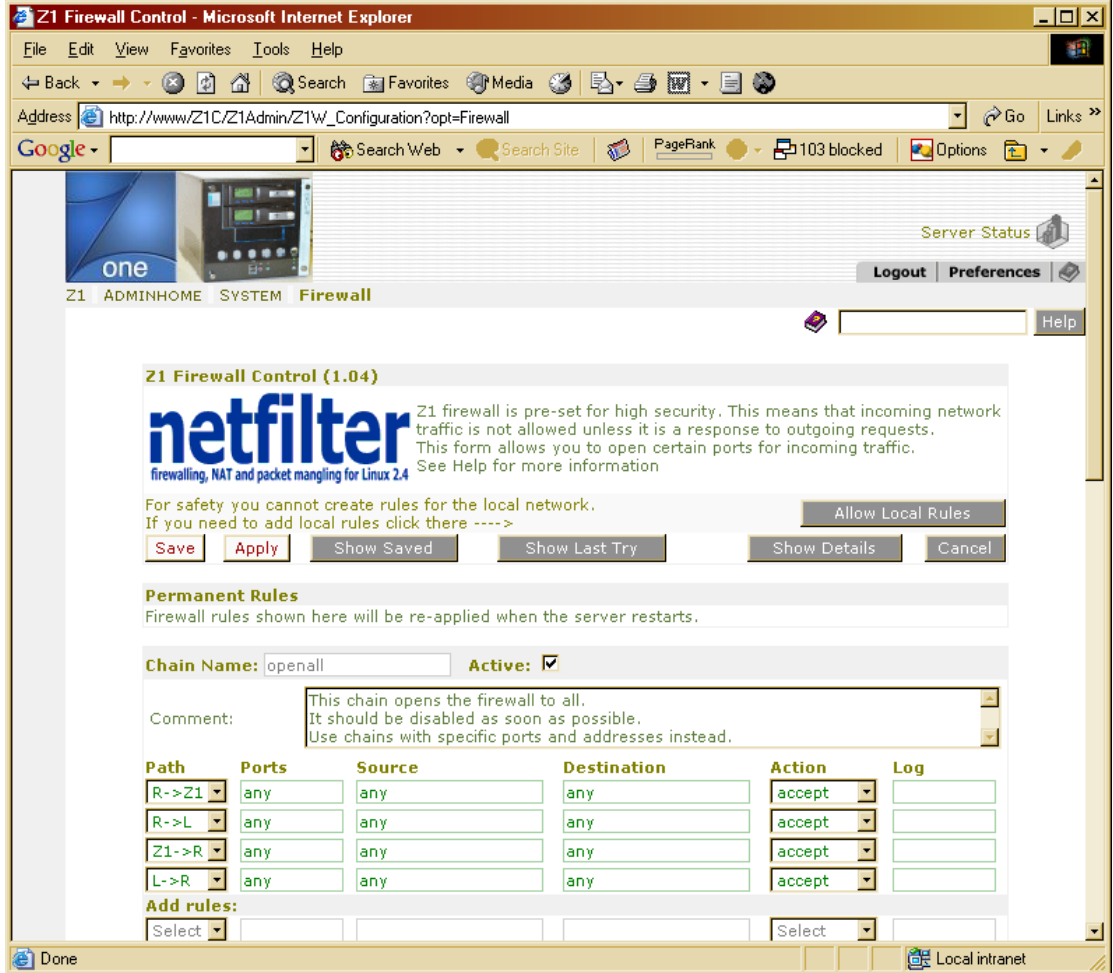

#### **2.3.5 Anti-SPAM Control**

<span id="page-10-0"></span>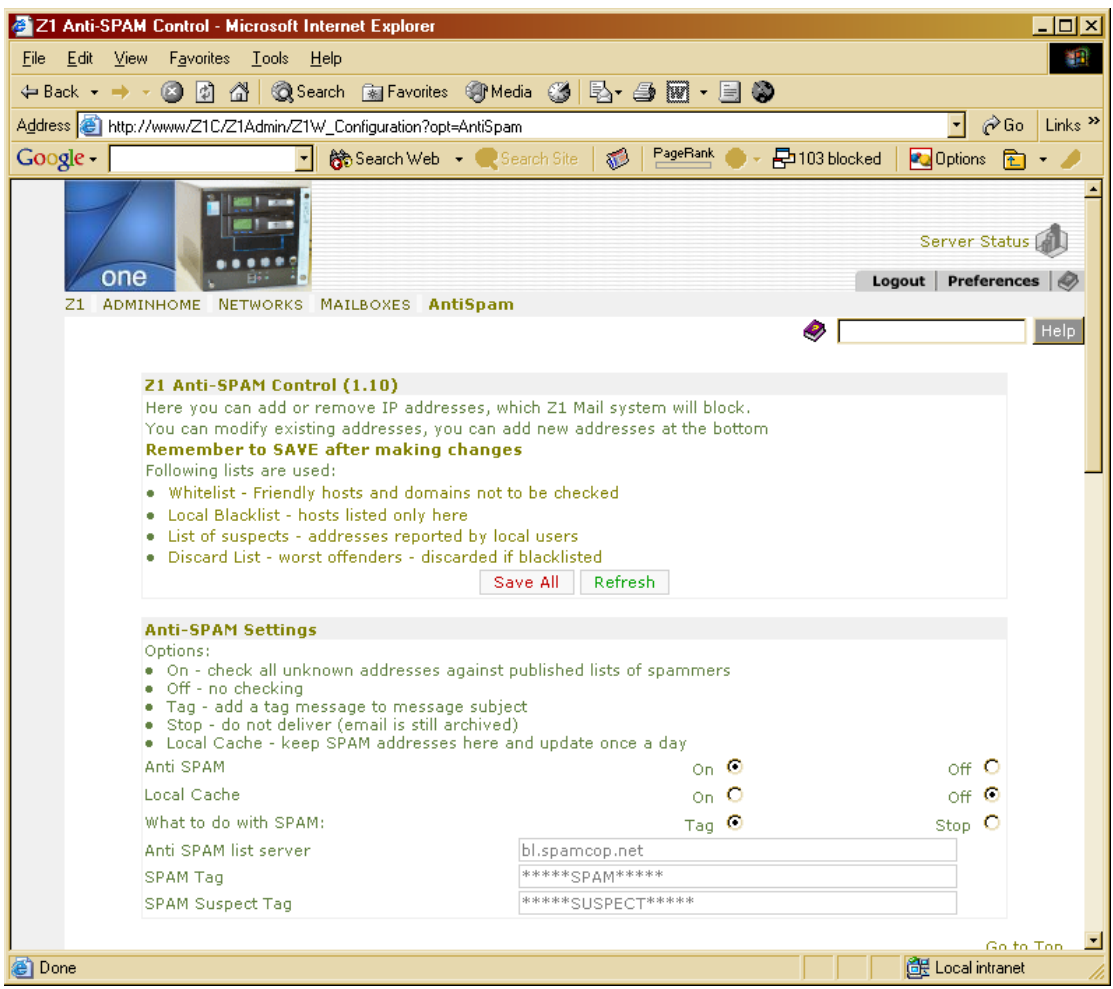

Z1 uses **SpamAssassin** program to detect SPAM mail. SpamAssassing configuration may be modified by each user with the SpamAssassing module of **Usermin**. Usermin can be accessed on port 20000 (http:://www:20000). It contains a number of useful tools. SpamAssassin module is in the **MAIL** section of Usermin.

Additionally Z1 checks addresses in the headers of incoming mail against public '**Black Lists**'. This service can be controlled here – you may decide what should happen to black-listed email, you can build your own black and white lists. There is also a 'grey' list – a list of suspect addresses – mails that match this list will not be stopped but their subject field will be modified to warn the recipients. There is a mechanism of users contributing to your grey list as well as a mechanism for the administrator to 'upgrade' grey list addresses to the black list. It is a good idea to place the address of your Internet provider (where your mailbox is kept) into your White list. This protects you from the situation where your provider finds itself on a Black list and that causes all your mail being treated as SPAM.

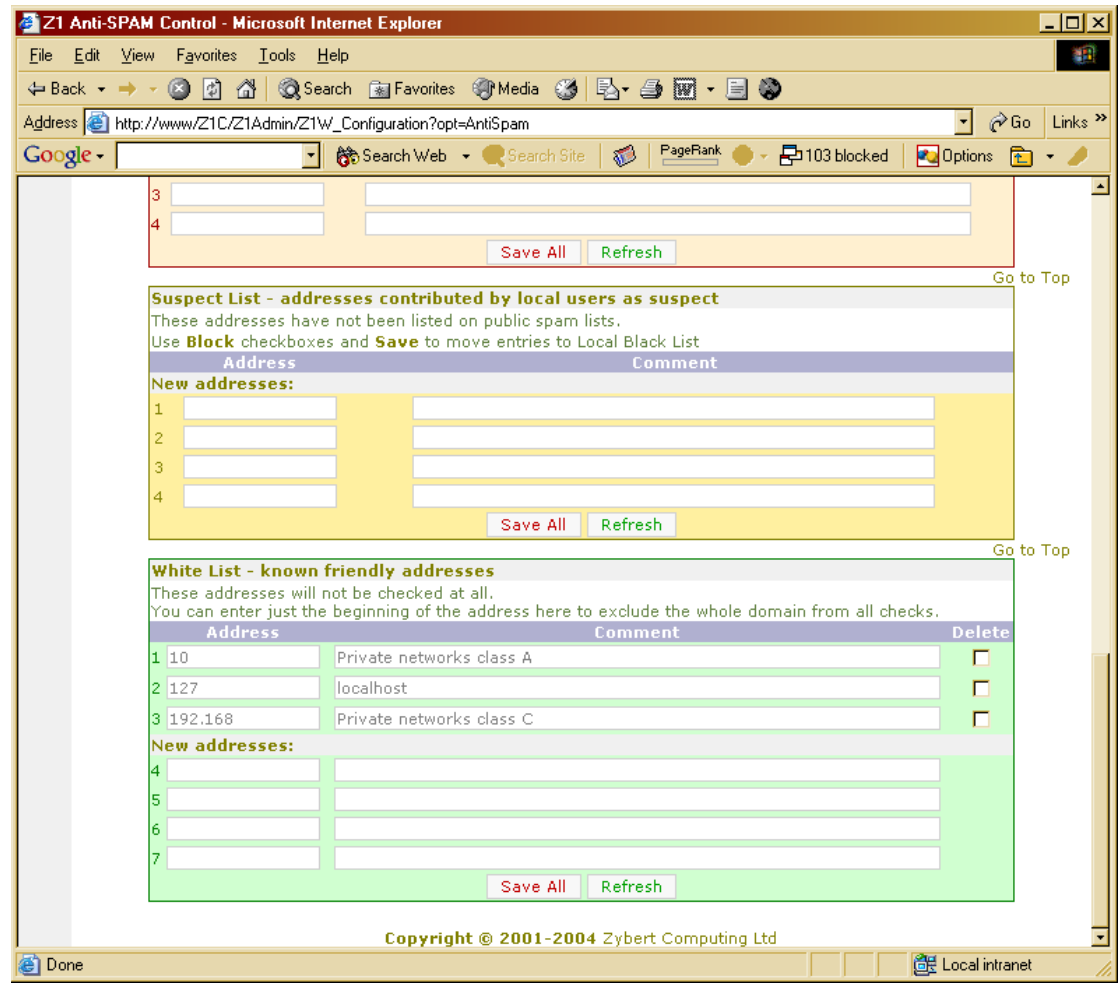

See on-line help for more information.

### **2.3.6 WEB Access Control**

<span id="page-12-0"></span>![](_page_12_Picture_29.jpeg)

Z1 uses **SQUID** proxy server to provide WEB access control and monitoring. This page provides a minimal control of who can access WEB sites and allows administrator to block certain WEB sites alltogether.

![](_page_12_Picture_30.jpeg)

### <span id="page-13-1"></span>*2.4 Expert menu*

This is a collection of tools that go beyond the simple administration of the system. They help you to diagnose problems, intervene when things do not work as intended. These tools are also very helpful when you talk to Z1 Support.

![](_page_13_Picture_64.jpeg)

### <span id="page-13-0"></span>**2.4.1 System Services**

![](_page_13_Picture_65.jpeg)

This page shows status of basic system services. It also allows you to start/stop/restart selected services.

Note that stopping services may interrupt users and sometimes lead to data loss. You should not do it unless there is a real problem.

You may ask the system to monitor selected services and restart them if a problem is detected. The system check the selected services every two minutes.

Note that if a service is being monitored and is not started automatically on a system start then it will be started by the system monitor. Therefore – if you disable DHCP server in the Network Settings, make sure that the monitor for DHCP is off.

#### **2.4.2 System logs**

<span id="page-14-0"></span>This page gives you access to Z1 logging information. Some of the system logs are difficult to read but they may contain important information to help system diagnostics. Z1 Support personnel may ask you to look into these files when you call them with a problem.

![](_page_14_Picture_35.jpeg)

Here is an example of log file display:

![](_page_14_Picture_36.jpeg)

#### <span id="page-15-0"></span>**2.4.3 Module installer**

From time to time Z1 software team releases patches, bug fixes and upgrades to existing software. There may also be new, optional elements of Z1 software, extras etc.

Depending on your service contract all these may be mailed to you or you may install them from ZYBERT web server.

The installation process makes this easy by communicating with the web server directly, selecting modules that should be installed in your system and then installing them directly from the web server.

![](_page_15_Picture_73.jpeg)

For security reasons all modules have a signature that can be checked against Z1 module database. The system will refuse to install a module that cannot be verified. Usually this is done via your Internet connection but in exceptional situations the correct signature may be pasted into text box here.

If a module is supplied to you via email you should always allow Z1 to verify the module via Internet. Additional instructions concerning installation of a specific module may be provided with the module.

Click *Go* to start installation.

#### **2.4.4 Rebooting Z1**

<span id="page-16-1"></span>If you need to stop or reboot Z1 it should be done here – click on *Restart or Shutdown Z1*. You will see the confirmation page:

![](_page_16_Picture_43.jpeg)

Z1 should only take few minutes to restart. If you press *Halt Z1* please, GEM should turn itself off after stopping all processes.

#### <span id="page-16-0"></span>**2.4.5 Backup Control**

![](_page_16_Picture_44.jpeg)

**Mirror Backup Is Enabled** 

Z1 disk-to-disk backup system is designed to work automatically, with no need of intervention. Every night the backup disk is synchronized with the main disk, all changed files on the backup disk are archived first. The backup disk is prepared to be bootable if necessary. An short email is sent to **root** with basic backup statistics. It is important that you set-up a mail alias to redirect root mail to a real administrator.

This page gives you a possiblity of forcing immediate backup, disabling and enabling backup, checking the status of the backup disk etc.

The items are explained on the screen and in the on-line help file.

If your disk is getting full you should try to introduce some rules on the Archive (wastebasket) system. Click on **Archive Management**.

![](_page_17_Picture_74.jpeg)

Here you can set limits on how long you need to keep files for, or how many versions. If you set a limit for some type of files to 14 days and 2 copies then all files of that type will be kept for 14 days at least but at least two latest versions will be preserved, even if they are older than 14 days.

Note – these settings are for **ARCHIVE ONLY**. Nothing interferes with files you are using. Archive contains only old files that have been changed or deleted by users.

If no rules are active then all old files are kept forever.

# <span id="page-18-0"></span>**3 System status**

To see disk and memory usage of Z1 click on *Server Status*. New browser window will open with the display more or less like this:

![](_page_18_Figure_3.jpeg)

The plots will automatically refresh (memory every 20 seconds, disk every 5 minutes). These graphs give you a general idea about the load of the system and usage of resources.

Additionally main voltages, CPU temperature and speed of two main fans is shown together with allowed limits. If you click on this text the display will refresh.

If you click on a graph you will get an enlarged version with more details. In the case of memory display the enlarged version also refreshes quickly (every 2 seconds):

![](_page_19_Figure_1.jpeg)

Click on the graph to return to previous display.

## <span id="page-20-0"></span>**4 File system**

Z1 provides several *Shares* to ensure a logical separation of different regions and to provide security. Every user will see the following structure:

![](_page_20_Picture_130.jpeg)

Home directory of each user – visible only to this user (and administrator) is labelled with the user login name.

Permission on different shares are set-up for high security. These permissions can be changed with SWAT tool (in Third-Party-Tools).

As an administrator, you have a read/write access to all files. (This is a very good reason to limit the number of users with administrator rights).

The individual shares have following functions:

- [username] private user files, not accessible to other users
- Shared shared files. Each user has a folder there but all files are accessible to other users.
- BackupDisk Read-Only access to backup disk. It usually contains the last nights 'snapshot' of the main disk so it can be used to recover files accidentally lost or damaged.
- FileArchive before each nightly snapshot backup all files that are to be deleted or changed on the backup disk are first copied into an archive structure on both disks. There is one such structure for every day. This system allows you to recover old files.
- MailArchive all incoming and outgoing email is archived. This share contains a structure of folders – one per day – with old, archived mail. These files have a standard text (mbox) format and may be read with any text editor. Do not modify these files, as this may make then unreadable by your mail client.
- Removable used for accessing USB storage devices that can be plugged into Z1 USB sockets.
- System the whole Z1 disk
- Tools A collection of tools that can be installed on your Windows Workstation.
- Users all users private folders

A file for the previous day is created at 1:00 in the morning. Messages for the current day cannot be viewed this way – they are still in the Inbox of the mailbackup mail account and you will need to access them using a mail program. In order to save disk space and to limit security risks we recommend that you remove old messages from mail backup from time to time (you may back them up first to a CD Writer or tape or something)

# <span id="page-21-0"></span>**5 Backup and Recovery**

Z1 Gem is delivered with three identical disks. Two of the disks are mounted in the GEM case.

The disk mounted in the top shelf of the GEM body is the main disk. This is the disk where all data files are kept. This disk also contains all system files and is in constant use.

The second disk is the current backup disk.

Every night (currently at 2am) the the backup disk is synchronized with the main disk. All user and system files that changed on the main disk since the last backup are copied over to the backup disk. Before any file on the backup disk is modified or deleted, it is copied to file archive. This way all your old files are stored and can be recovered later. At the end of the backup run the two disks in the machine are identical.

The backup disk is available READ-ONLY during the day. So – if you delete or damage an important file you can restore the previous day copy from the backup disk. (This is at initially only available to administrators but this setting can be easily changed).

If your main disk gets corrupted, or damaged you can turn it off using the supplied key and press reset button. GEM will reboot from your backup disk. This should be only a temporary, quick solution – in this configuration there is no backup. GEM will always boot from the first disk it finds  $-$  counting from the top  $-$  and use the next disk as a backup disk.

It is important that the Backup disk is in place when GEM starts. The system allows for a 'hot-swap' of the backup disk but you cannot ADD a disk to the system if it was not there during the boot process.

A more permanent solution of a corruption of the main disk is to turn the GEM off, swap the two disks – backup disk to the top shelf, main disk to the bottom shelf – and start again. The system will boot from the top disk and the bottom disk is now treated as a backup disk. Any corruption of data or system files can be now corrected, you can even tell the system to re-format the backup disk and copy the main disk to it.

The third supplied disk should be kept permanently off site in a safe place. Usually once a week (but you may choose your own frequency) the backup disk should be removed from GEM and the third disk should be put in. You can do this without stopping the server and even while users are connected to the system. GEM will recognize the disk and will continue. The disk removed from GEM should be taken off site. This procedure ensures that you can survive major disasters – like fire, flood or simply your computers being stolen. Your off-site disk can be plugged into a replacement server and you can continue working. How much data you loose in a case like this depends on how long the disk was away from GEM.

This may lead to a conclusion that it is best to do the 'swap' every day. It might be so if you also have a procedure to remove the third disk from the premises. Otherwise all your three disks are in one place most of the time and this increases the risk.

Most small businesses choose the following procedure:

The third disk is kept away from the office most of the week. It is swapped at 5pm every Friday and the removed disk is taken away.

If it is essential that the backup disk is swapped every day you should consider purchasing a forth disk and do the swap every day, still keeping one of the disks away from the rest. You should then set-up a 'rotation' procedure to minimize risk to your data.

Please note that hard disks are delicate. The spare disk should not be dropped, liquids should not be spilled at it, it should be stored in a dry place away from direct sunlight or sources of heat.

# <span id="page-22-0"></span>**6 Mail Archive**

All mail is archived into a tree of IMAP folders. You may access them by with any IMAP mail client if your user account has correct privileges. This will allow you to see all mail messages sorted into separate mail folders for each month.

If you do not want to use IMAP in your usual mail program (Some version of Outlook may disable some useful functionalities if IMAP is in use) then we recommend that you use a different mail program – like Outlook Express that probably exists on your computer anyway - specifically to access mail archive.

![](_page_22_Figure_6.jpeg)

Also, remember that you have read access to these messages with the file sharing system – if you have enough privileges.

# <span id="page-23-0"></span>**7 Colour Themes**

Your monitor, lighting conditions (or your personal taste) may cause not be suitable for the default style of the administration displays. Z1 uses Dynamic Style System, which allows you to select from a range of colour combinations to suit your preferences.

Click on *Preferences*. A new window will open:

![](_page_23_Figure_4.jpeg)

If you select a theme and close the window all subsequent pages will use the new colour scheme (and font size). The information is kept as a cookie in your browser and will remember your selection until you change it.

#### So – if you select *Navy Light* theme your typical display will look like this:

![](_page_24_Picture_85.jpeg)

# <span id="page-24-0"></span>**8 Alarms**

Z1 GEM continuously monitors its status. Most problems are automatically resolved, sometimes a mail message will be sent to **root** (remember to alias root to a real user!). These messages will contain information about the problem and instructions for remedial action.

In some extreme cases GEM may generate an audible alarm. Usually it follows an email to root and it is only used if an action is urgently required in order for the system to operate.

The alarm sound may be cancelled by clicking on **Stop Alarm** on the main WEB page of GEM [\(http://www\)](http://www/).

An example if the alarm is when the backup disk is removed and the replacement disk is not inserted (or not turned on). The alarm will sound and it can be stopped manually or it will stop automatically when the replacement disk is in place and is detected.

Disk enclosures have their independent alarm and monitoring system. They check disk temperatures and disk fan operation. If a problem is detected the alarm sounds and the information is displayed on the front panel. The alarms must be cleared using front panel controls of disk enclosures.

# <span id="page-25-0"></span>**9 Additional Open Source Tools**

Note: All open source software is governed by GNU Public License (GPL) or a similar license. Please read the terms of GNU license (in Administration Menu). One effect of this is that there is absolutely no guarantee attached to the distribution. Zybert Computing as well as Zybert resellers will make an affort to help you with problems but if a support of these programs is required it falls outside of the scope of our support programmes.

A selected collection of Open Source tools is installed on the Z1. There is a group of tools to run on the client (Windows PC) computers. These are in  $\frac{221}{Tools}$  folder. Most of them are kept in an installer form and need to be installed on each PC.

![](_page_25_Picture_4.jpeg)

Another collection are tools that are installed on Z1 and accessible via WEB interface.

Bulletin Board (YaBB), Phproject, Dotproject, Document Management (MyDMS) and Portal (PostNuke) are all WEB based 'groupware' tools. Administration account in each of these tools is independent of Z1 user account – use user **admin** password **admin** to access the administration for the first time.

OpenOffice is a fully functional Open Source office system, compatible with Microsoft Office (it can read and save Microsoft Office documents). OpenOffice can be either installed fully on each workstation (about 100MB) or it can be left in place – each user runs a Setup that configures their PC to use OpenOffice from the shared disk. Full – stand alone installation may be useful for laptops and other computer that may have to be used independently of the network. For stationary workstations the server/client installation is faster and requires very little disk space.

WebShop is a *'out of the box'* installation of Open Source Internet Shop from osCommerce.com. Before it can be used you need to run the Install procedure – this has to be done after the initial network setting. (Install as well as shop administration can be selected from the Administration Menu)

The third collection of Open Source tools can be found in Administration/Third Party Tools:

![](_page_26_Picture_2.jpeg)

MySQL (phpMyAdmin), WEBMIN and Samba (SWAT) are well known server configuration/administration tools. They all require **root** username and password to be accessed first time.

Please note that some of the WEBMIN tools may be in conflict with the normal Z1 administration. They should be used only with full understanding of the system.

VNC Tools points to a varying collection of graphical (X) administration/monitoring programs running under a VNC system on Z1 and accessible to WEB browsers with Java support.

Additionally Usermin is running on Z1 and can be accessed on port 20000 [\(http://www:20000\)](http://www:20000/). Usermin is a collection of useful programs helping users to change their personal settings on the server. Any user registered on Z1 can access Usermin. In particular Usermin allows users to add extra rules to SpamAssassin Anti-SPAM program to control their own mail.

WebMail points to an installation of **SquirrelMail** that allows every user to access and send their mail.

# <span id="page-27-0"></span>**10 Notes**